#### **MAN Roland**

<span id="page-0-0"></span>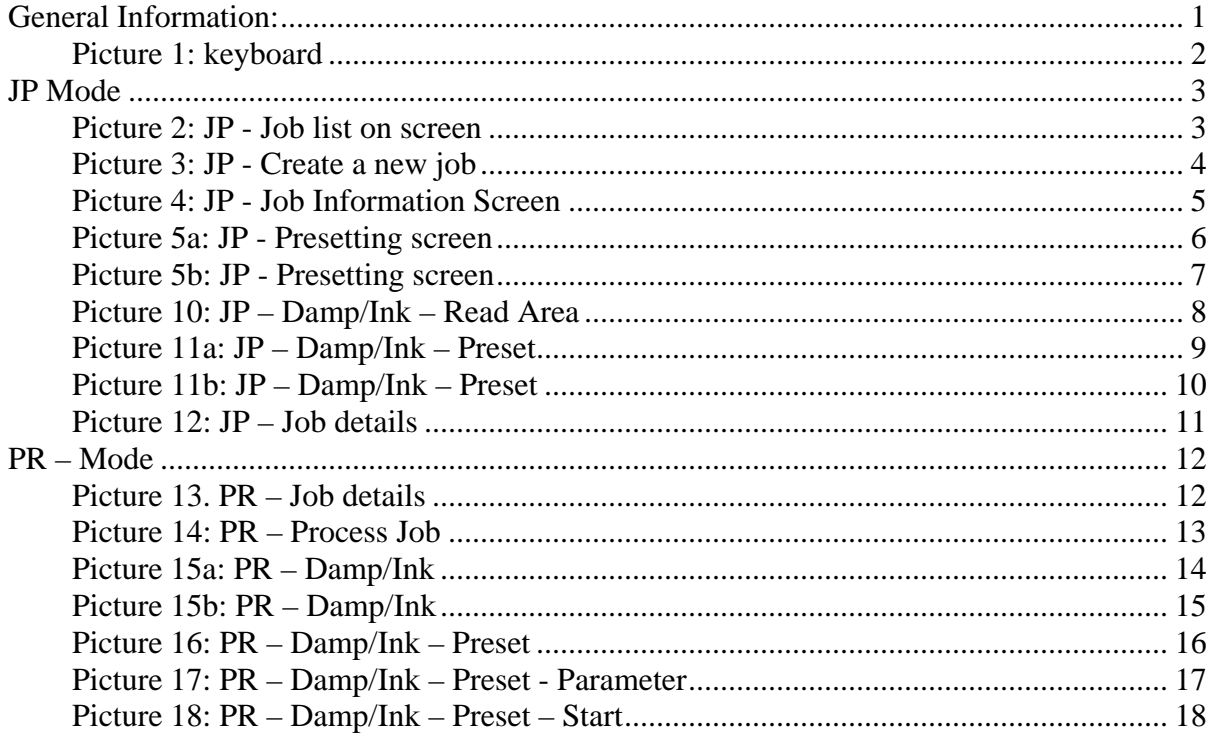

# **General Information:**

The program is separated in two parts which are Job Preparation (JP) and Production (PR).

In the JP mode you prepare the machine. In PR mode you operate the machine.

Use the JP/PR switch button in picture 1 to switch between JP and PR.

Use the Job list / Job details button to display either the job list or the current job which is preset.

The other buttons – [Presetting] / [Ink/Water].. are only active if there is a job selected.

<span id="page-1-0"></span>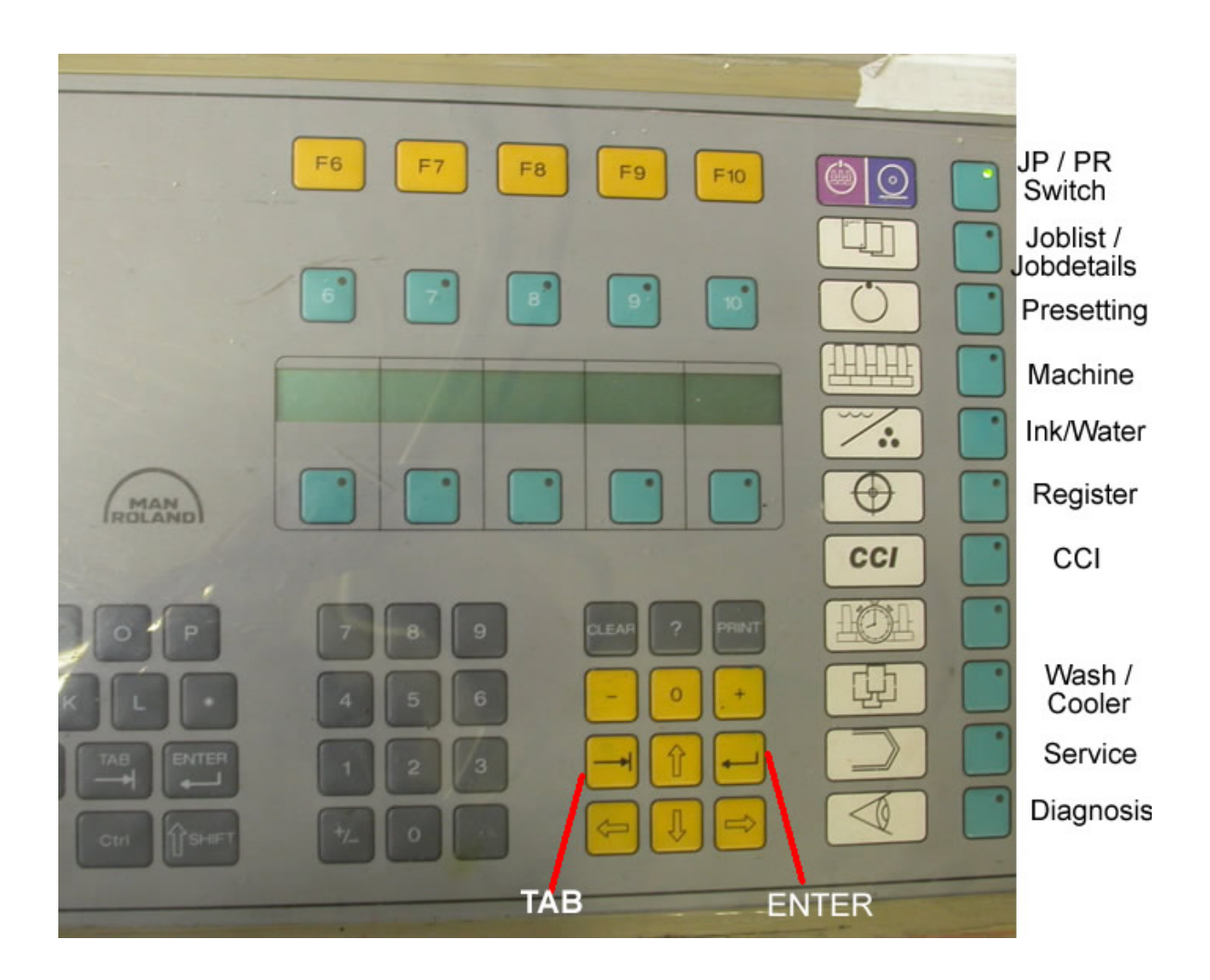

**Picture 1: keyboard**

# <span id="page-2-0"></span>**JP Mode**

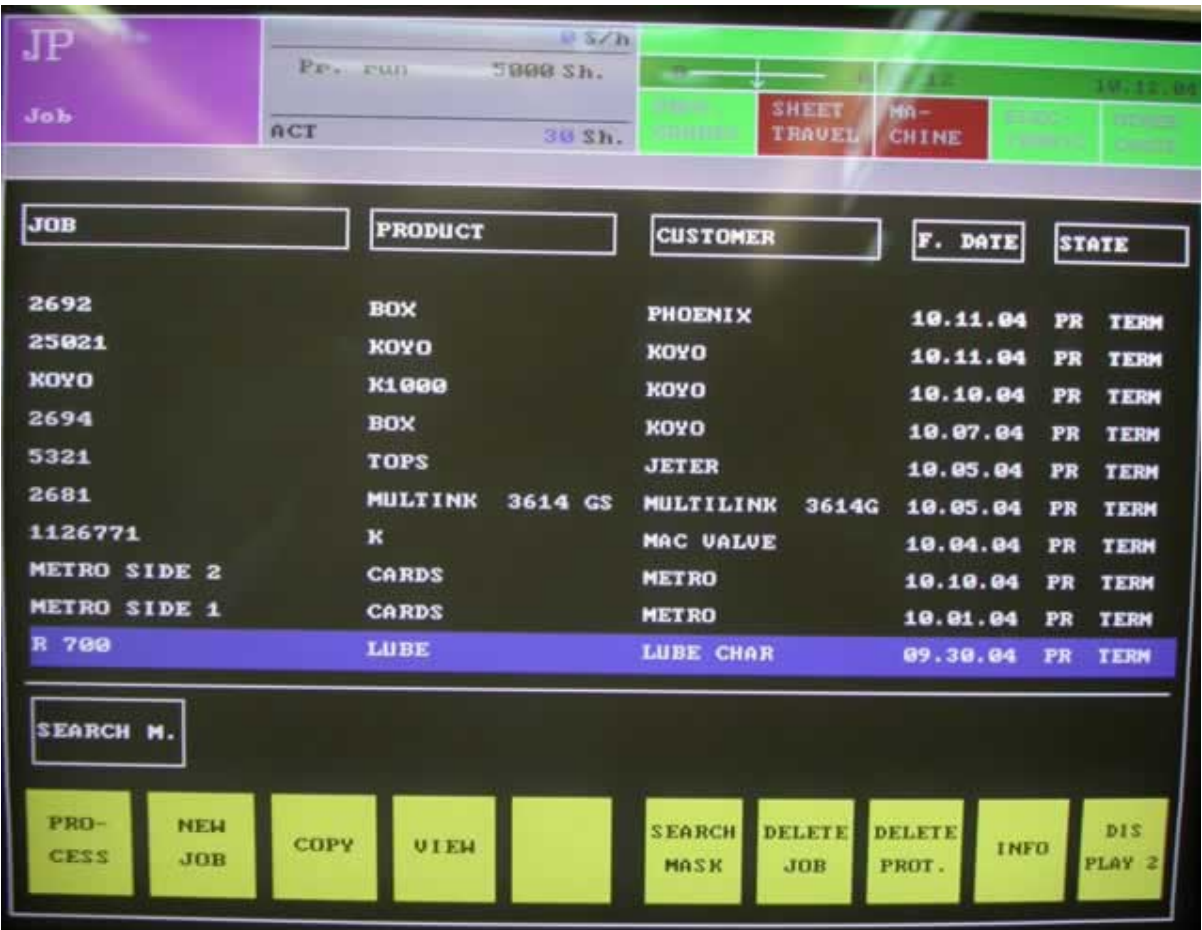

# **Picture 2: JP - Job list on screen**

In JP mode the LED of the JP/PR Switch button in picture 1 will always be lit.

**Step 1**: Hit F2-NEW JOB to create a New Job

<span id="page-3-0"></span>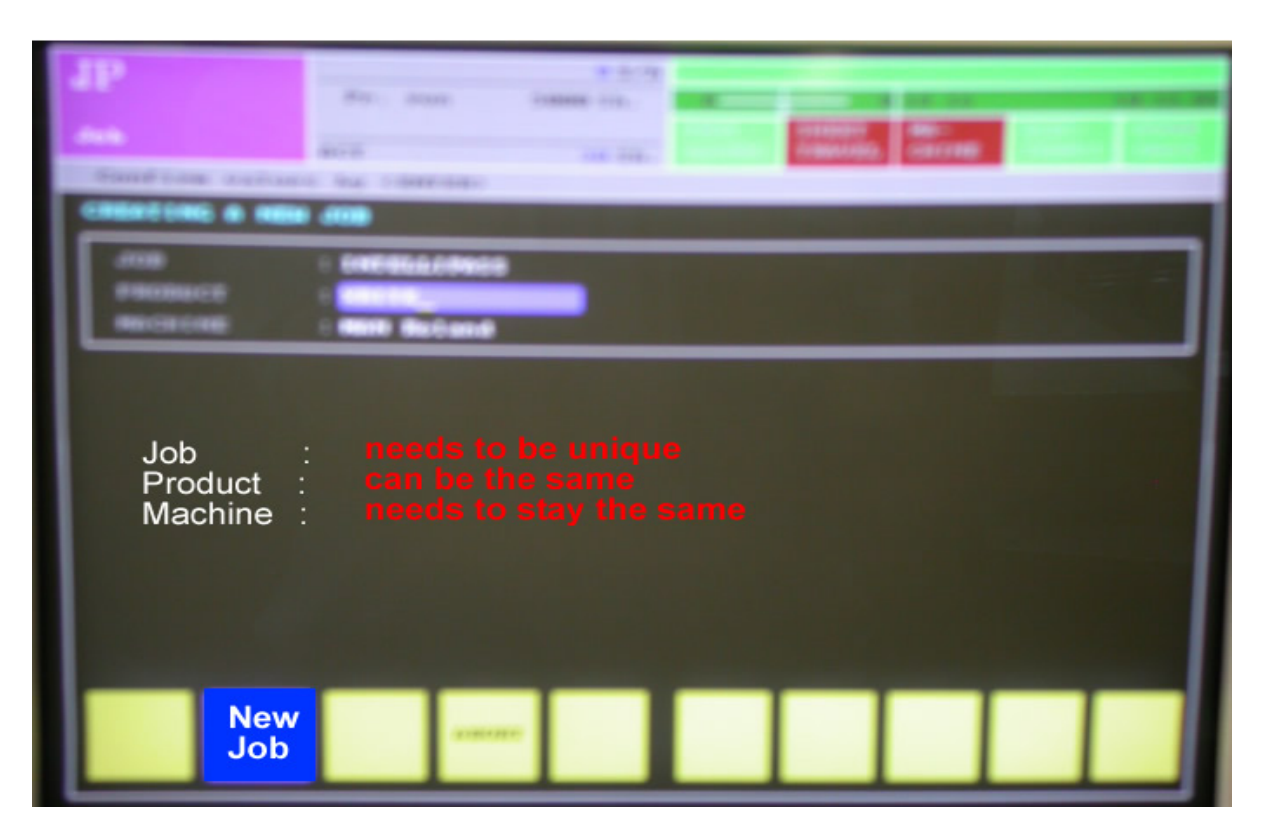

### **Picture 3: JP - Create a new job**

See Picture 3 on next page:

**Step 1.1**: Enter Job Name and hit <Tab> **Step 1.2:** Enter Product Name and hit <Enter>

After hitting Enter, the job detail screen appears. See Picture 4.

Use the <TAB> key to go to the next field.

<span id="page-4-0"></span>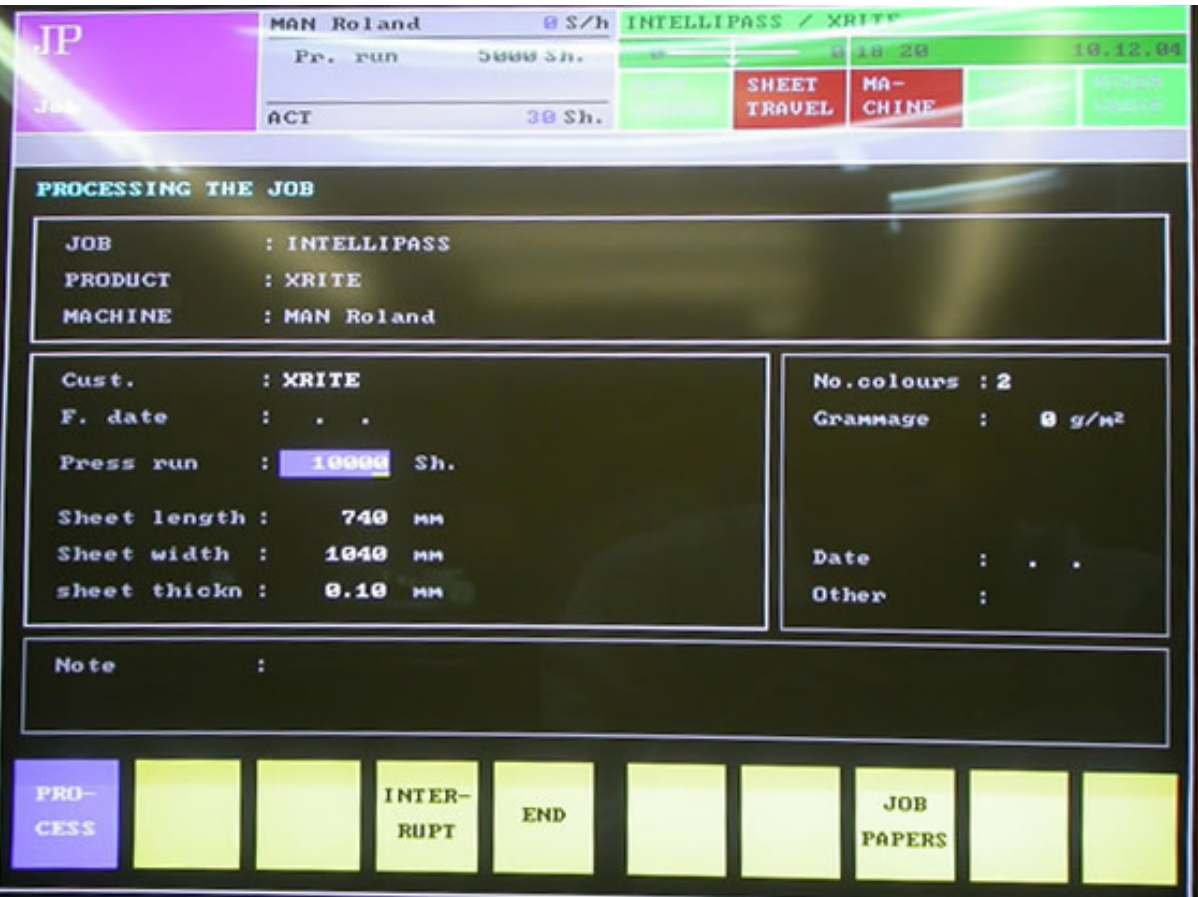

## **Picture 4: JP - Job Information Screen**

Enter Customer, and hit <TAB> to go to the next field. The important fields here are Press run and the sheet details.

**Step 2: Enter Customer,** Hit <TAB> **Enter Date,** Hit <TAB> **Enter Press Run,** Hit <TAB> **Enter Sheet length, width and thickness**. And hit <ENTER> The other values are not required, but you of course can enter them.

This finishes the job detail. Now switch to Presetting by pressing the third button from the top on the right side. See picture 1.

<span id="page-5-0"></span>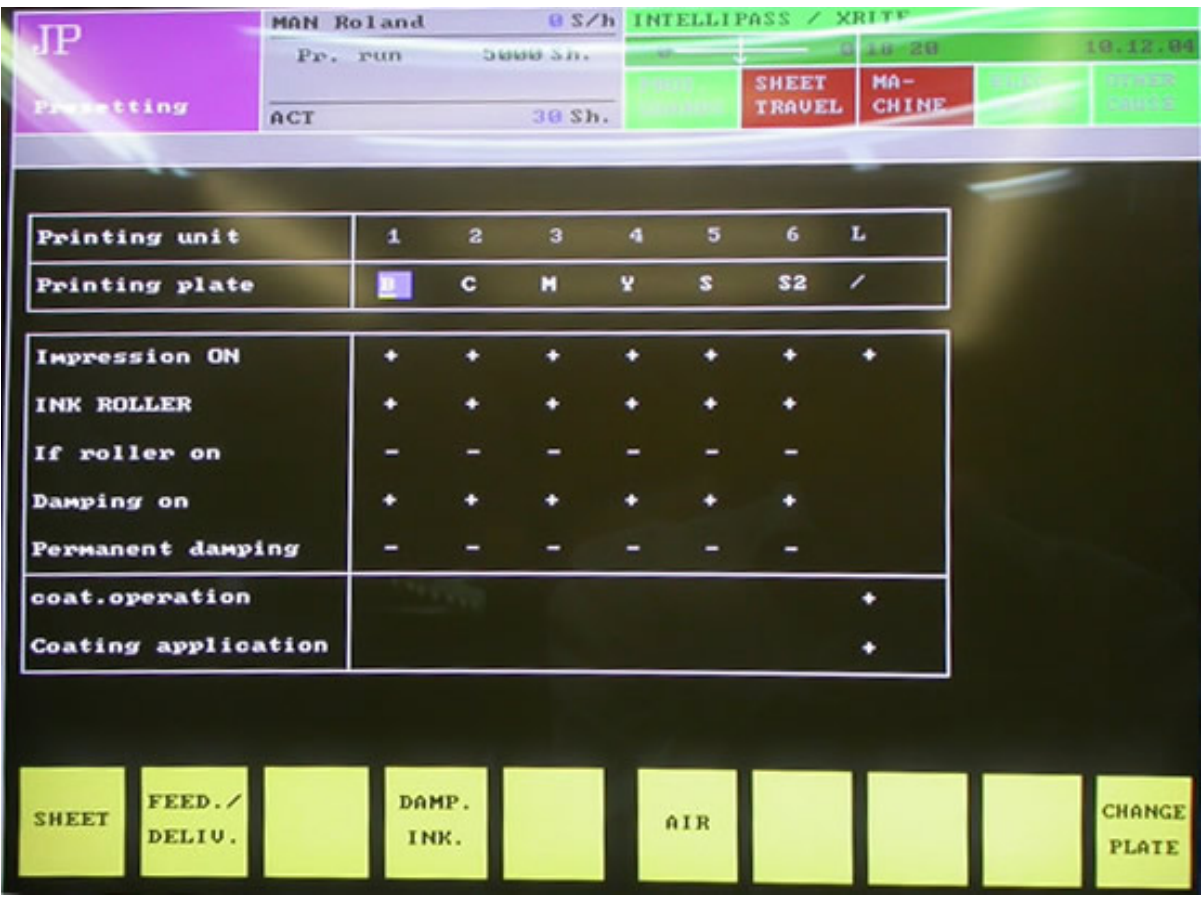

#### **Picture 5a: JP - Presetting screen**

This screen gives you a quick overview of where the plates are located and which units are selected to print. It will always start with all units selected. In order to turn a unit off, go to The Impression ON line and set the unit to "-". You move from unit to unit with the Arrow right / up / down / left. (The <TAB> key works too)

If stands for Ink fountain

#### **Step 2.1: Select your printing plates, clear the current value by hitting <CLEAR>. Turn Impression Off by selecting the corresponding unit to "-".**

**As an example see Picture 5b** 

**Note: F10 Change Plate**  You can rearrange the plates by hitting F10 – then go and select the unit you want to switch FROM. Hit <ENTER> Then select the unit you want to switch TO. Hit <ENTER> DONE !

<span id="page-6-0"></span>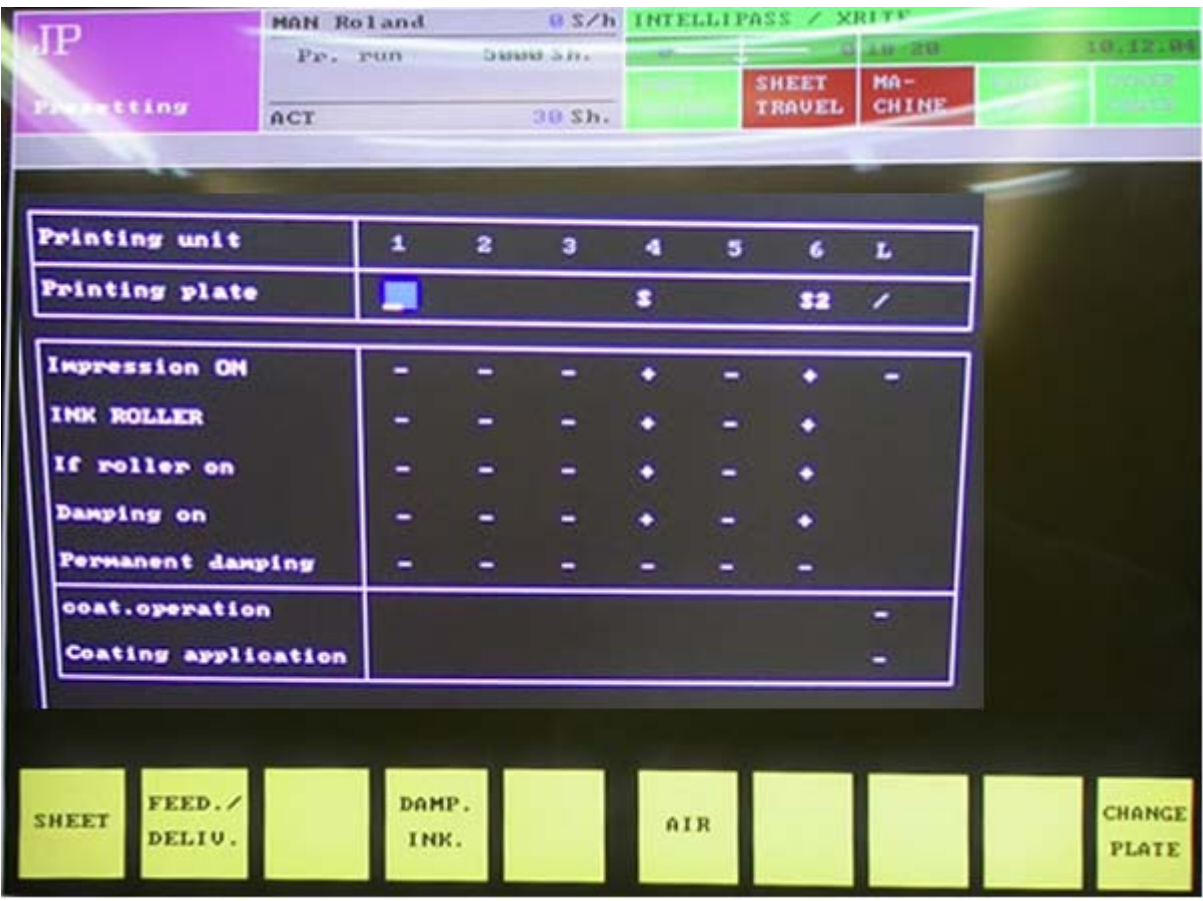

#### **Picture 5b: JP - Presetting screen**

In this instance we had a problem with a roller in the  $5<sup>th</sup>$  unit and we had two special spot colors.

We set unit 4 to S (there is no S1) and unit 6 to S2. In order to get S2 you go to the first selection where you get BMCYS, if you hit the arrow right and click "+" you get 2..5.

Step by Step (from where the blue cursor is): Hit Arrow to right until at Unit 4. Hit "+" until you get the "S" Hit Arrow to right until at unit 6, hit "+" until you get the "S", Hit arrow right and hit "+" until you get the "2"

Hit <ENTER>

Hit the 5<sup>th</sup> Button on the right – Damp./Ink

<span id="page-7-0"></span>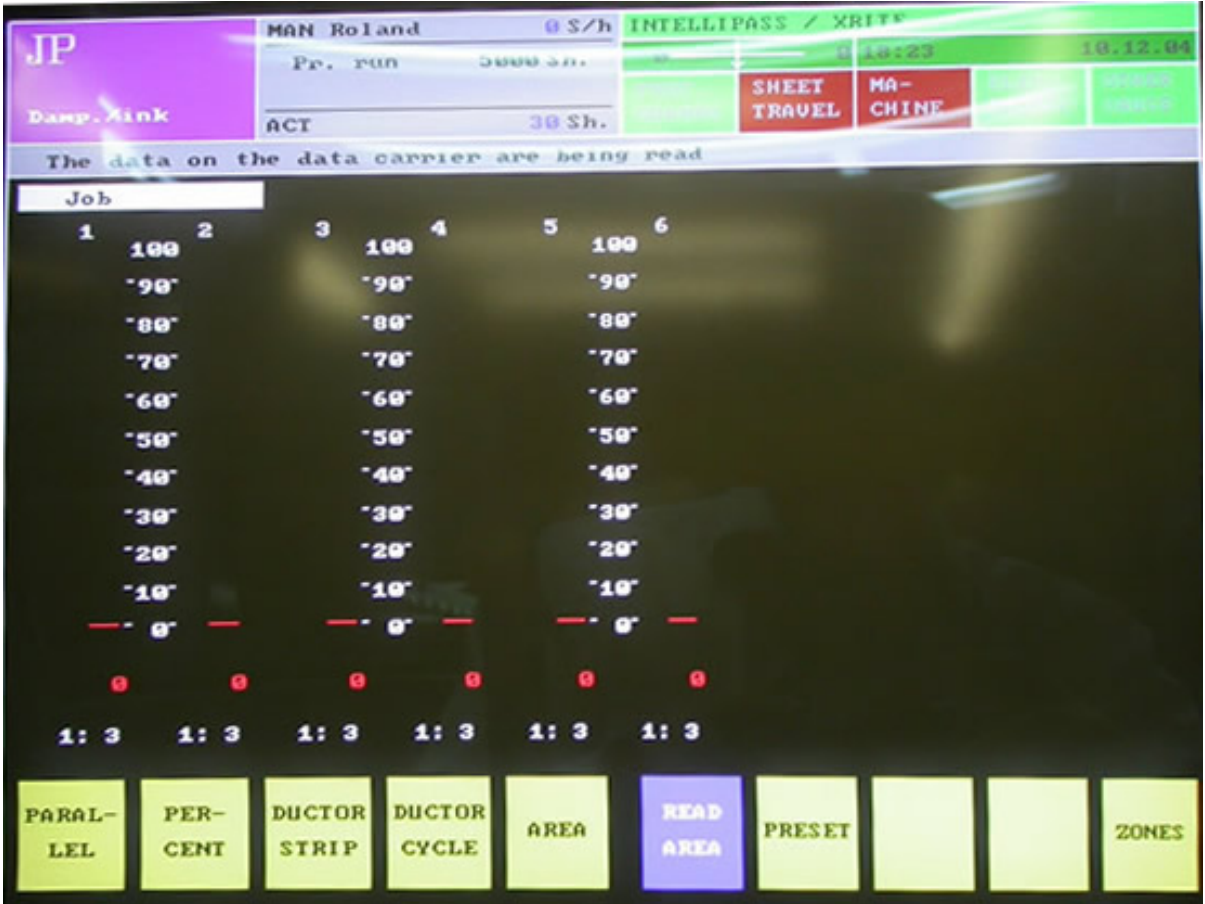

## **Picture 10: JP – Damp/Ink – Read Area**

In Damp/Ink we read the Job card from prepress.

Step by Step instructions:

- 1. Insert the Job card
- 2. Click Read Area (F6)
- 3. The Job card has to be in the Job card drive and the light will briefly turn red.
- 4. The job number will appear in the grey bar.
- 5. It replaces the message: The data on the data carrier are being read
- 6. Click on Area (F5)
- 7. Click the arrow down button, which allows you to check all the colors
- **8. Note the units where there is no ink slide data !**
- 9. Click on Preset (F7) see picture 11

<span id="page-8-0"></span>

| MAN Roland<br>Pr. run<br>b<br>$\sqrt{2}$ ink<br>ACT |  | 500055n. |              |   | <b>@S/h INTELLIPASS / XRITE</b><br>012022<br>$Ma -$<br><b>SHEET</b> |               |         |              | 18.12.04<br><b>USINE</b> |
|-----------------------------------------------------|--|----------|--------------|---|---------------------------------------------------------------------|---------------|---------|--------------|--------------------------|
|                                                     |  | 30 Sh.   |              |   | <b>TRAVEL</b>                                                       |               |         | <b>CHINE</b> |                          |
|                                                     |  |          |              |   |                                                                     |               |         |              |                          |
| Printing unit                                       |  | 1        | $\mathbf{z}$ | э | ٠                                                                   | $5 -$         | $-6$    |              |                          |
| Printing plate                                      |  |          |              |   | S                                                                   |               | $s_{2}$ |              |                          |
|                                                     |  |          |              |   |                                                                     |               |         |              |                          |
| Inking unit presetting                              |  |          |              | ۰ | n                                                                   |               | ۰       |              |                          |
| Procedure                                           |  |          |              |   | AUTO AUTO AUTO AUTO AUTO AUTO                                       |               |         |              |                          |
| Slide correction (%)                                |  |          |              |   | 100 100 100 100 100 100                                             |               |         |              |                          |
|                                                     |  |          |              |   |                                                                     |               |         |              |                          |
|                                                     |  |          |              |   |                                                                     |               |         |              |                          |
|                                                     |  |          |              |   |                                                                     |               |         |              |                          |
|                                                     |  |          |              |   |                                                                     |               |         |              |                          |
|                                                     |  |          |              |   |                                                                     |               |         |              |                          |
|                                                     |  |          |              |   |                                                                     |               |         |              |                          |
|                                                     |  |          |              |   |                                                                     |               |         |              |                          |
|                                                     |  |          |              |   |                                                                     | <b>PRESET</b> |         |              |                          |
|                                                     |  |          |              |   |                                                                     |               |         |              | <b>ZONES</b>             |
|                                                     |  |          |              |   |                                                                     |               |         |              |                          |

**Picture 11a: JP – Damp/Ink – Preset**

- 10. Set the units with no ink slide data to minus. Using the "-" button
- 11. Change the Procedure (line 2) of the units with color from AUTO to EPS, by using the " $+$ " button

Use this screen to deselect the units which are not being controlled.

See Picture 11b for the end result.

<span id="page-9-0"></span>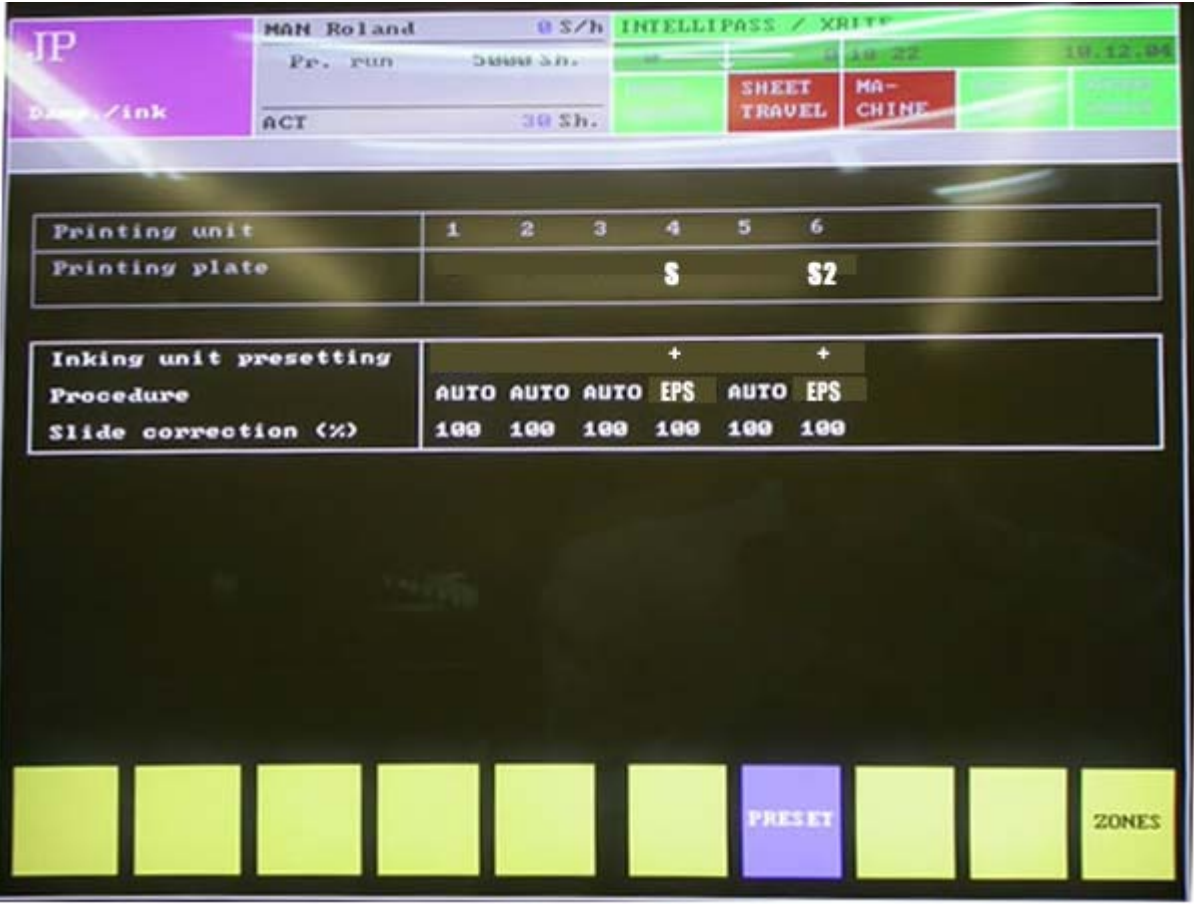

# **Picture 11b: JP – Damp/Ink – Preset**

Now we can finalize the Job preparation as the job is setup. Please refer to Picture 1 and **click on the second button on the top right.**  Job list / Job detail button.

10

<span id="page-10-0"></span>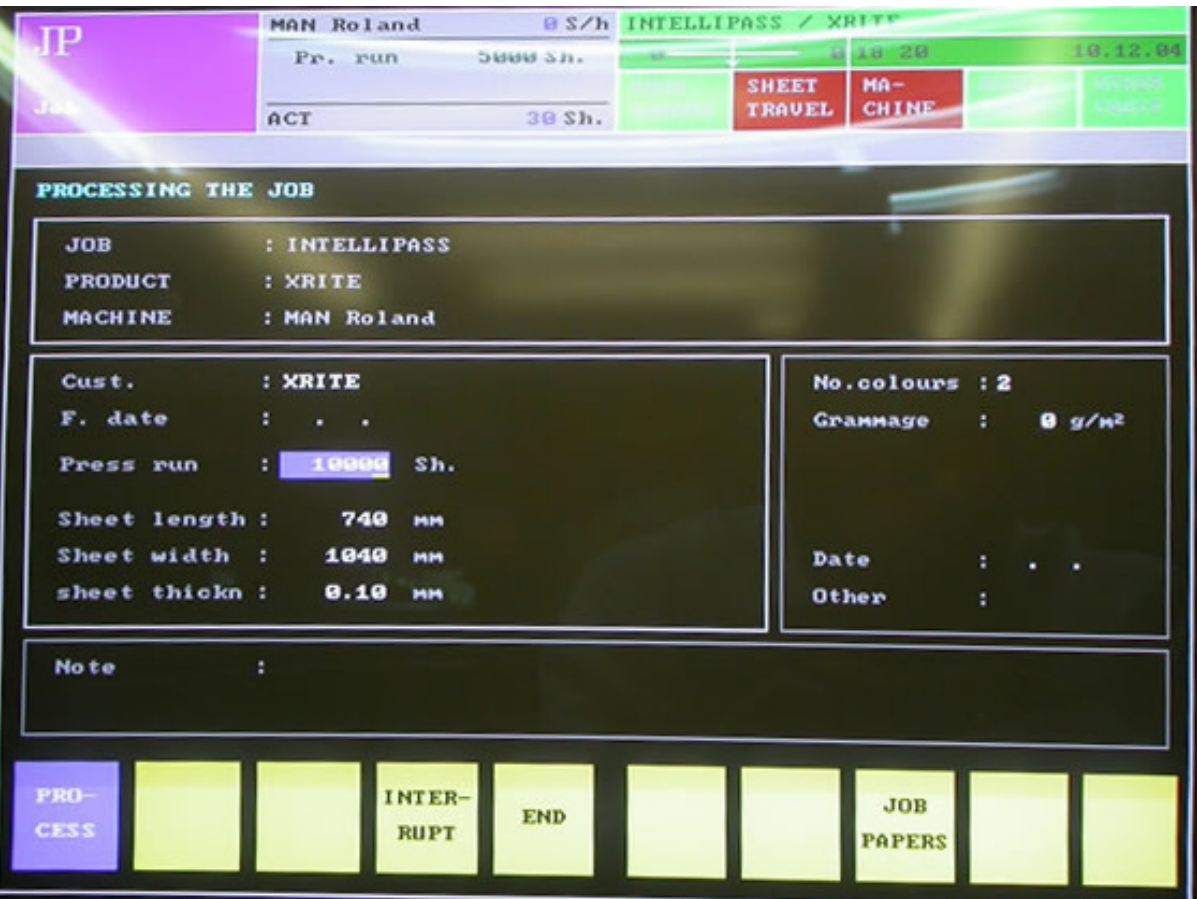

### **Picture 12: JP – Job details**

Now click F5 to End the Job

Now Picture 2 will appear again, although with the difference that we have a job where "JP term".This means we can switch over to PR Mode.

#### **click on the first button on the top right.**

JP / PR button.

Please note that the light on the button will turn off – indicating that we are in Production Mode (PR). Our job is in the list. Click on Process (F1) to start working on the job. See picture 13

<span id="page-11-0"></span>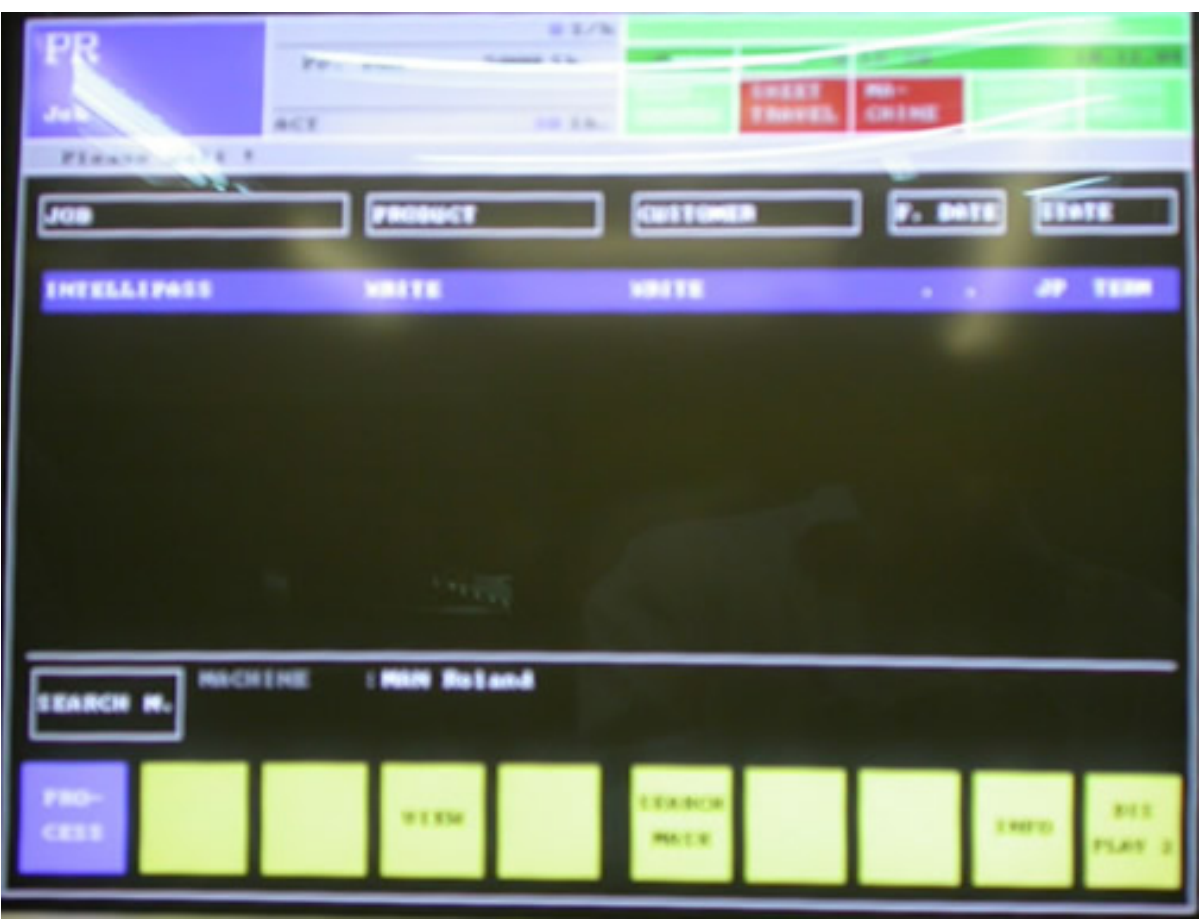

## **Picture 13. PR – Job details**

After hitting "Process"; the screen changes to show the Job detail and F7 Make Ready appears.

<span id="page-12-0"></span>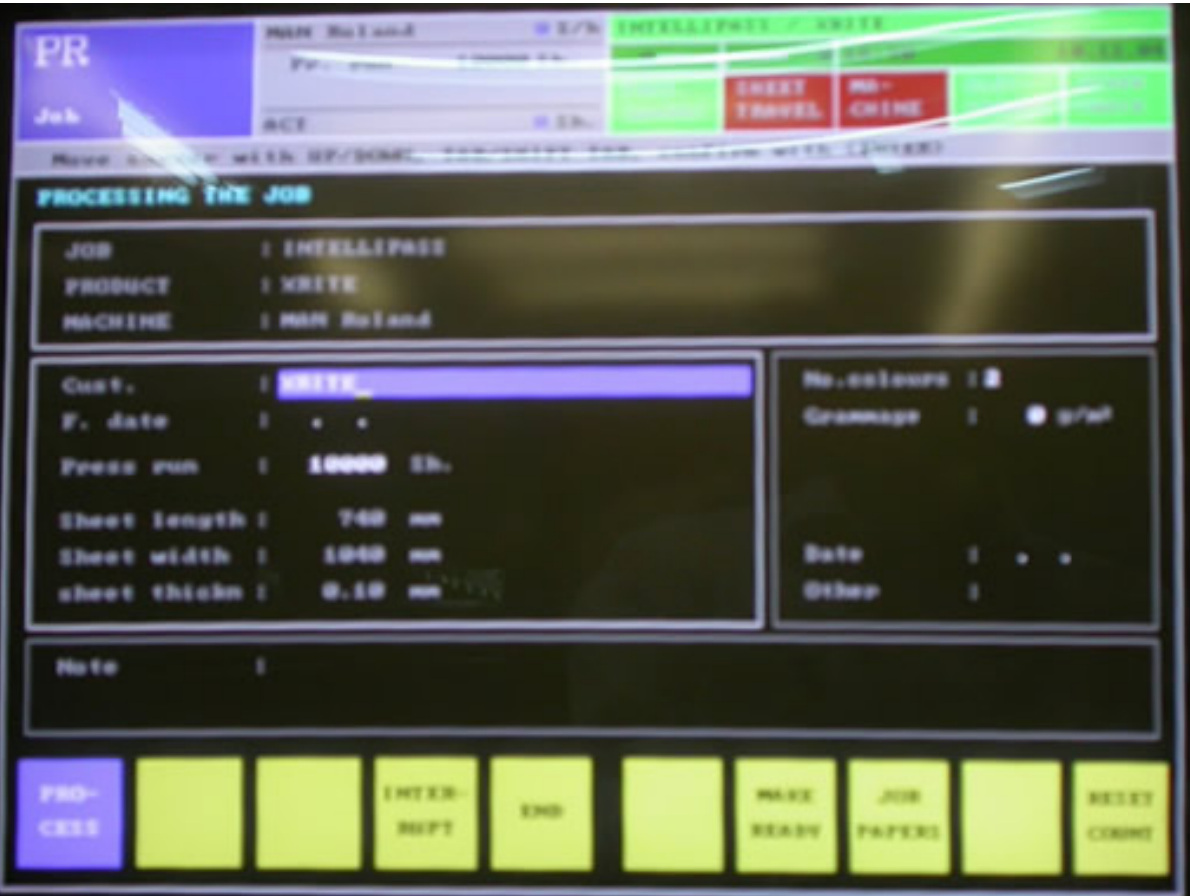

## **Picture 14: PR – Process Job**

After Hitting Make Ready (F7) please wait for the "Please Wait.." message to disappear.

## Hit the Ink/Water button (5<sup>th</sup> button from the top on the right hand side)

<span id="page-13-0"></span>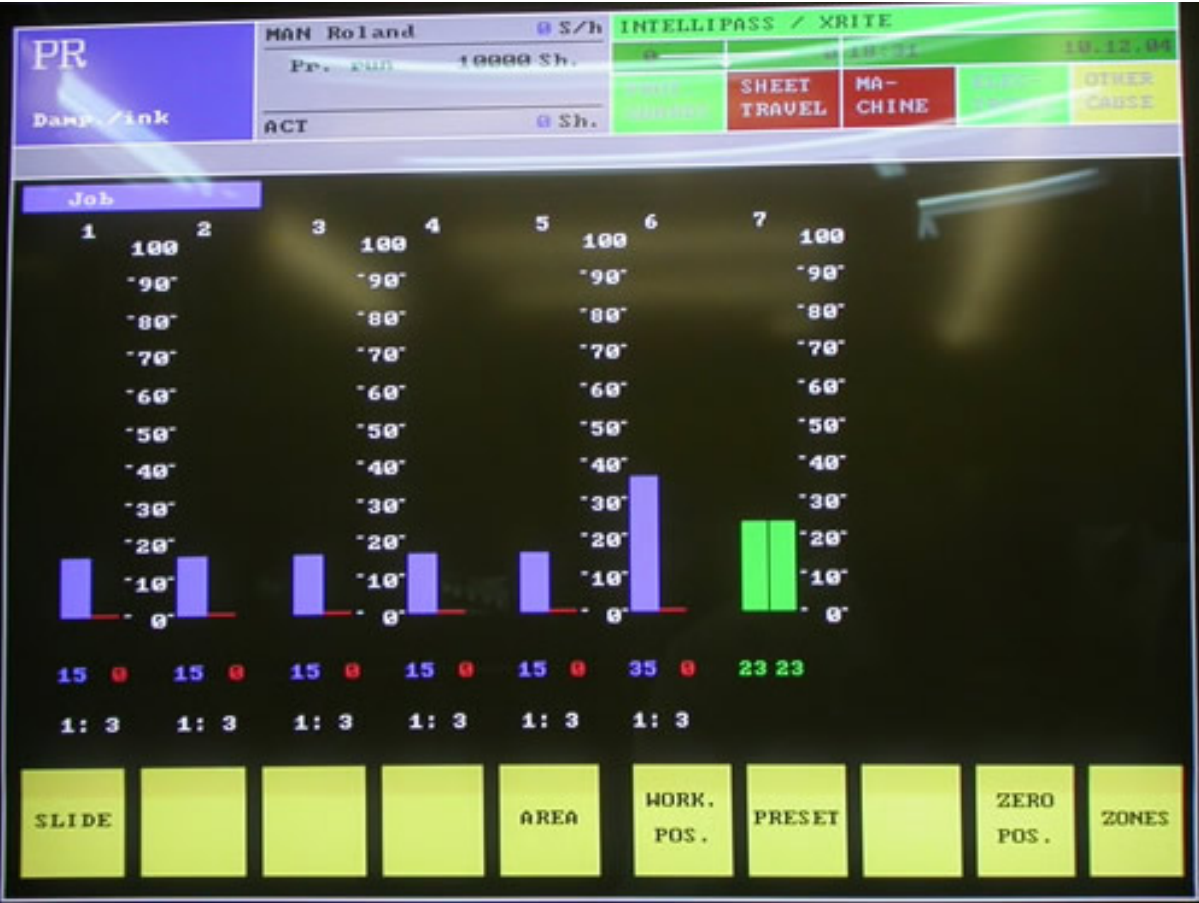

### **Picture 15a: PR – Damp/Ink**

The ink/water screen is used for setting the ink slides, water and coating. In order to use the information from the Job card hit  $F7$  – Preset (Picture 16)

#### **IMPORTANT Information:**

**Hit "+" and the screen will change to display the "Actual values" of the ink slides. See next screen** 

**Hit "+" and the screen will change to display the "Job" (top left – blue underlined)** 

<span id="page-14-0"></span>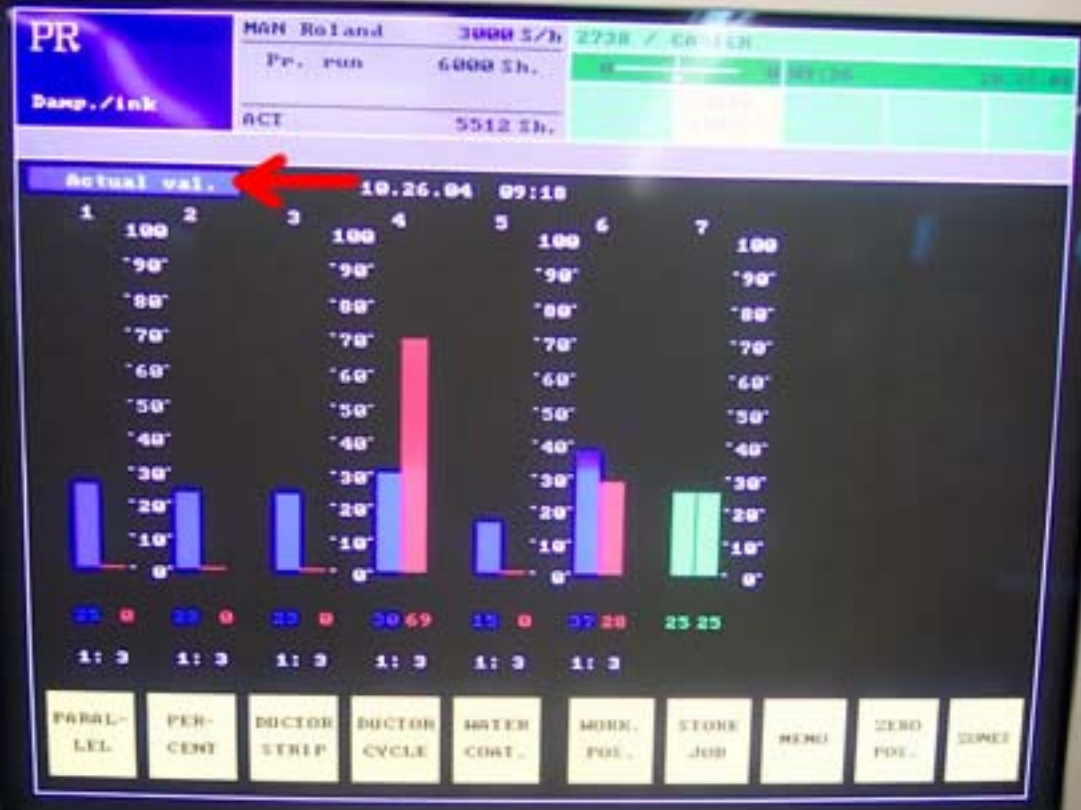

# **Picture 15b: PR – Damp/Ink**

If you see "Actual val." In blue background (red arrow), please Hit "+" until you get to screen shown in 15a. (It shows "Job" instead of "Actual val.")

<span id="page-15-0"></span>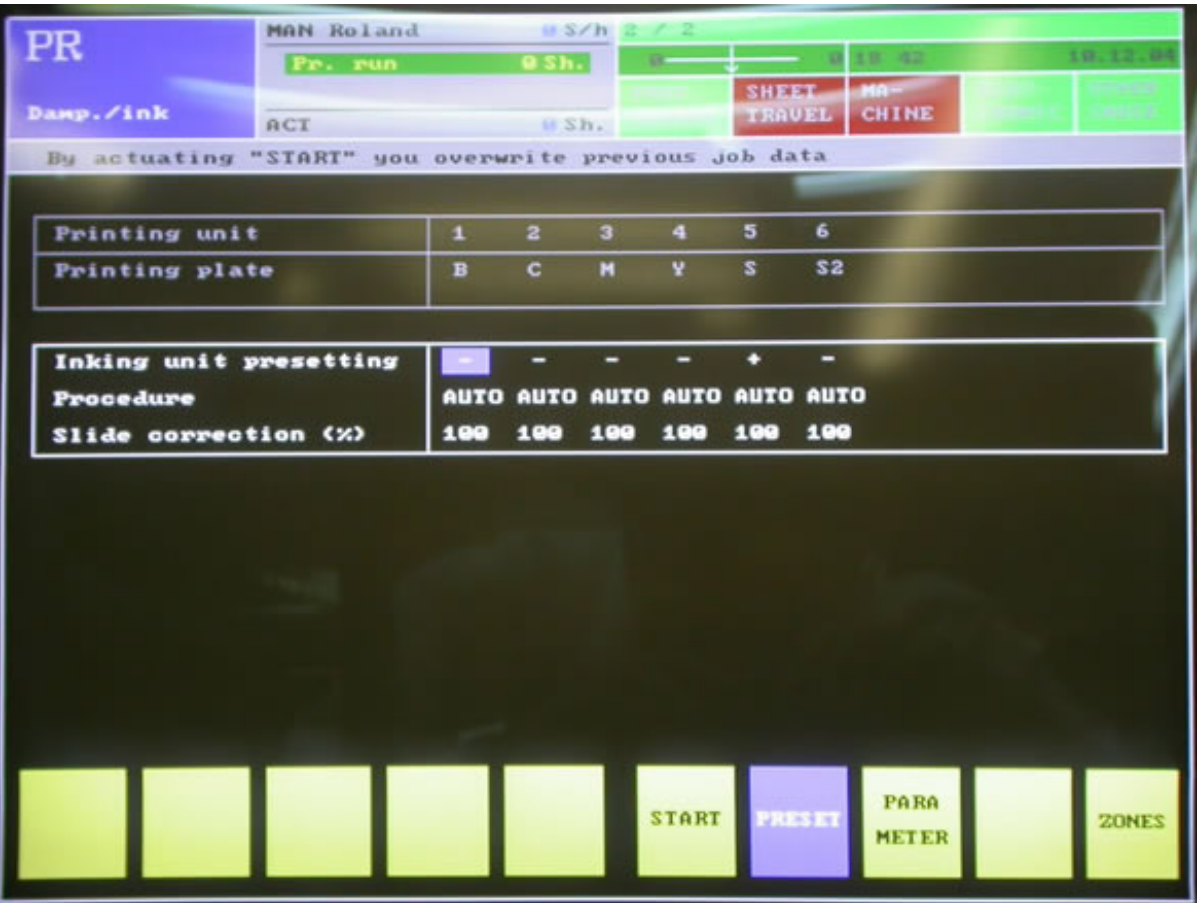

# **Picture 16: PR – Damp/Ink – Preset**

The normal procedure is to hit Start (F6). See Picture 18.

In case the settings from the job card are too low or too high, you go to Parameter (F8). Picture 17

<span id="page-16-0"></span>

| MAN Roland<br>PR<br>Pr. run<br>Damp./ink<br>ACT                                                     |              | B S/h<br>B Sh.<br>OSh. | 2 / 2 | $a -$ | TRAVEL                                        | <b>自 18:42</b><br>SHEET MAP<br>CHINE                      | 19.12.04<br><b>SANS</b>                        |
|----------------------------------------------------------------------------------------------------|--------------|------------------------|-------|-------|-----------------------------------------------|-----------------------------------------------------------|------------------------------------------------|
|                                                                                                    |              |                        |       |       |                                               |                                                           |                                                |
| Printing unit                                                                                       | л.           | $\mathbf{z}$           | з     | 4     | 5                                             | 6                                                         |                                                |
| Printing plate                                                                                      | $\mathbf{B}$ | c                      | м     | v     | $\mathbf{s}$                                  | 32                                                        |                                                |
| max. surface area (%)                                                                               | ø            | ø                      | a     | ø     | 60                                            | ۰                                                         |                                                |
| Inking unit presetting<br>Procedure<br>Slide correction (%)                                         | 100          | 100                    | 100   | 100   | ۰<br>AUTO AUTO AUTO AUTO AUTO AUTO<br>100 100 | -                                                         |                                                |
| LCS<br>Surface area (%)<br>$\overline{\mathbf{z}}$<br>Ductor strip (%)<br>99<br>Slide (digit)<br>25 |              |                        |       |       | <b>EPS</b>                                    | Surface area (%)<br>Ductor strip (%)<br>No.of char. curve | ◫<br>50 100<br>20<br>20<br>30<br>50<br>10<br>8 |
|                                                                                                    |              |                        |       |       |                                               | PARA<br><b>PRESET</b><br><b>METER</b>                     | <b>ZONES</b>                                   |

**Picture 17: PR – Damp/Ink – Preset - Parameter** 

Use the <TAB> key to go to the fields.

If there is always too much ink, go to slide correction and lower the number. If there is too little ink, go to slide correction and increase the number.

If you have too much ink only in the high coverage areas, go to the bottom right screen and Lower the doctor strip % value. You can also decrease the value for the Number of the characteristic curve (No. of char. Curve)

Exit this screen by hitting F8 – Parameter.

<span id="page-17-0"></span>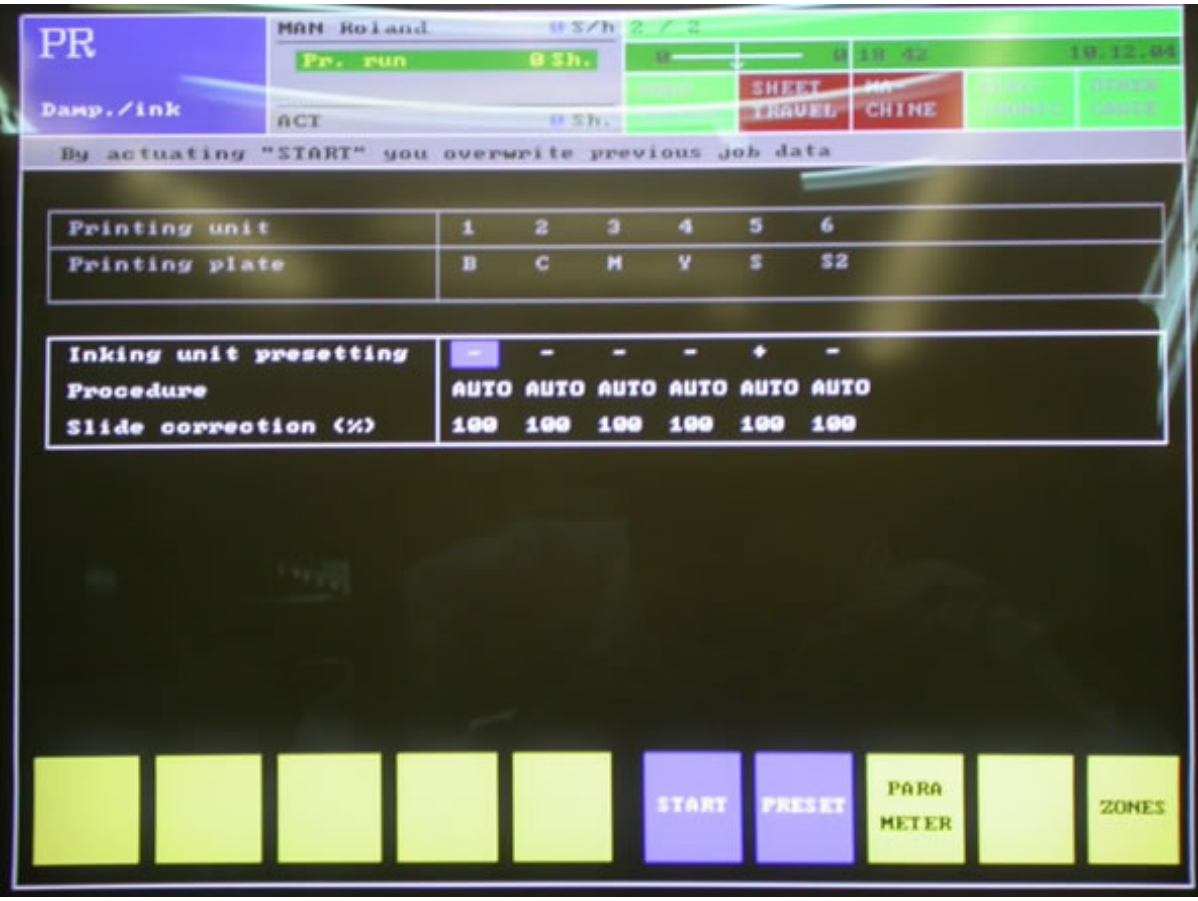

**Picture 18: PR – Damp/Ink – Preset – Start** 

Finish the setting with START (F6)